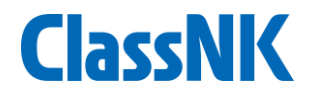

# Guidance for submitting SEEMP Part II & III (Initial approval for new building, company change)

# ClassNK MRV Portal Support Desk Jan/2023

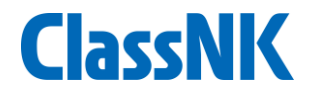

### **1. Procedure for submitting SEEMP Part II&III**

# **Procedure for submitting SEEMP Part II&III (1/7) [lassNK**

Users can submit SEEMP Part II and III for Initial approval for newly registered ships at the time of a newbuilding or company change.

- 
- ① On "User information Ship List" tab, click "Add Ship" button to register the new vessel.
- ② After registering the vessel, click "SEEMP approval application".

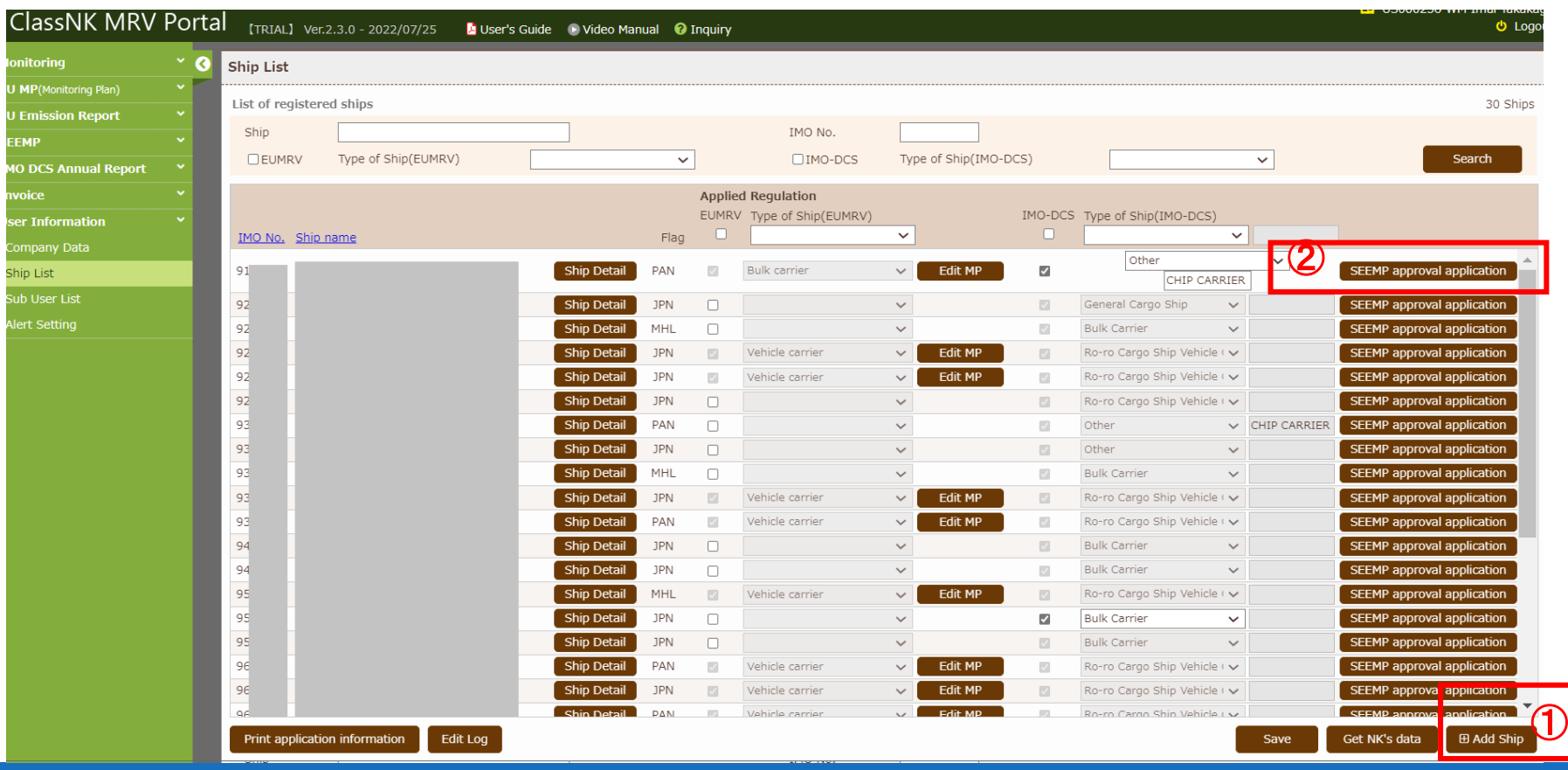

# **Procedure for submitting SEEMP Part II&III (2/7) ClassNK**

 $\mathbb O$  Please select "Initial approval (New building)" or "Initial approval (Existing ship)" ② Please select both "Part II" and "Part III" then click "Apply".

③ In case when you submit "Part III" only, please select Part III only

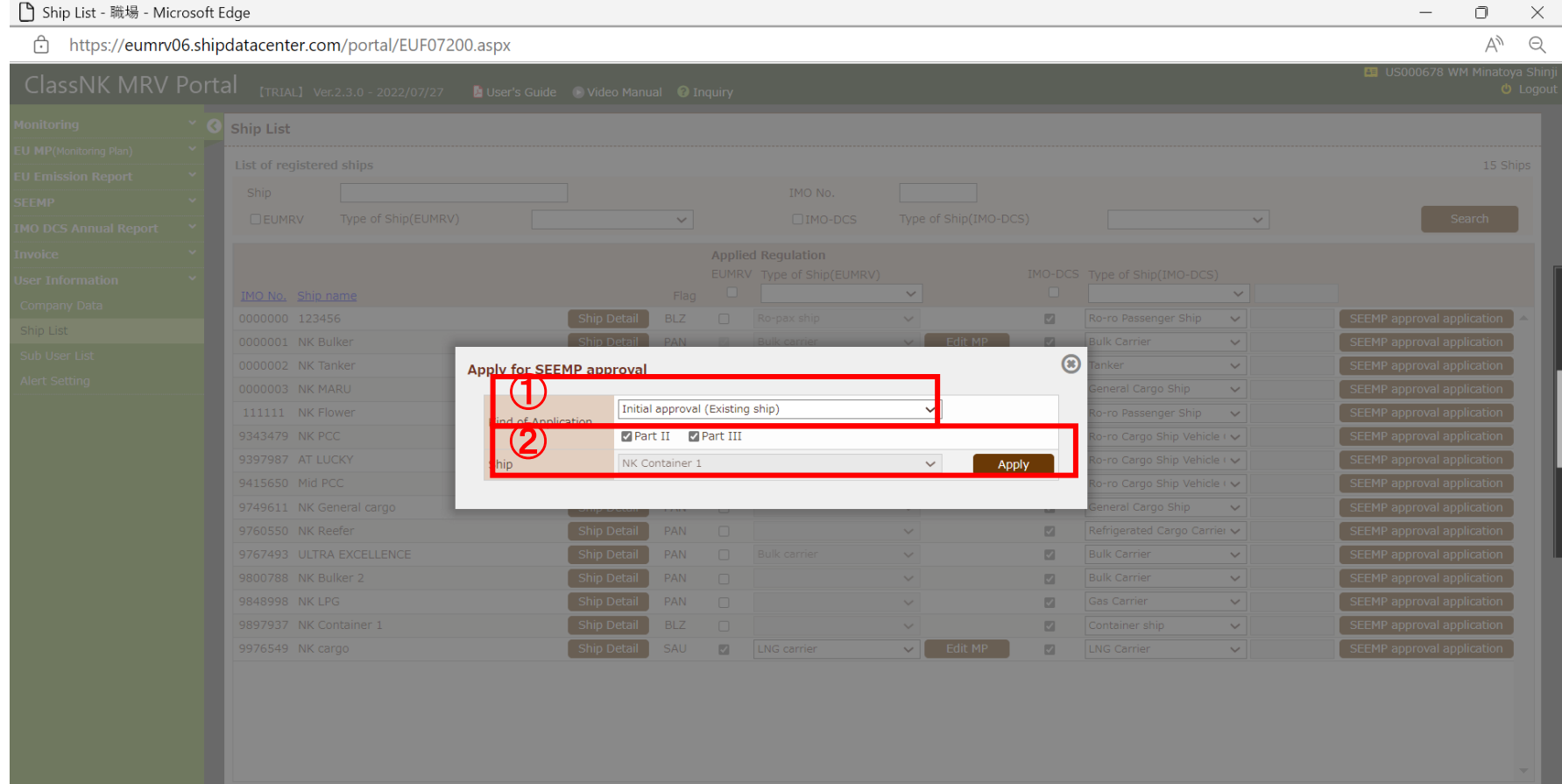

# **Procedure for submitting SEEMP Part II&III (3/7) ClassNK**

Information regarding application / billing address are shown.

- Please click "Billing Address" to confirm billing address info.
- You can add email addresses(up to 3) to which invoice will be sent.
- Please click "Next" .
- If the user would like to delete this SEEMP, please click "Delete".

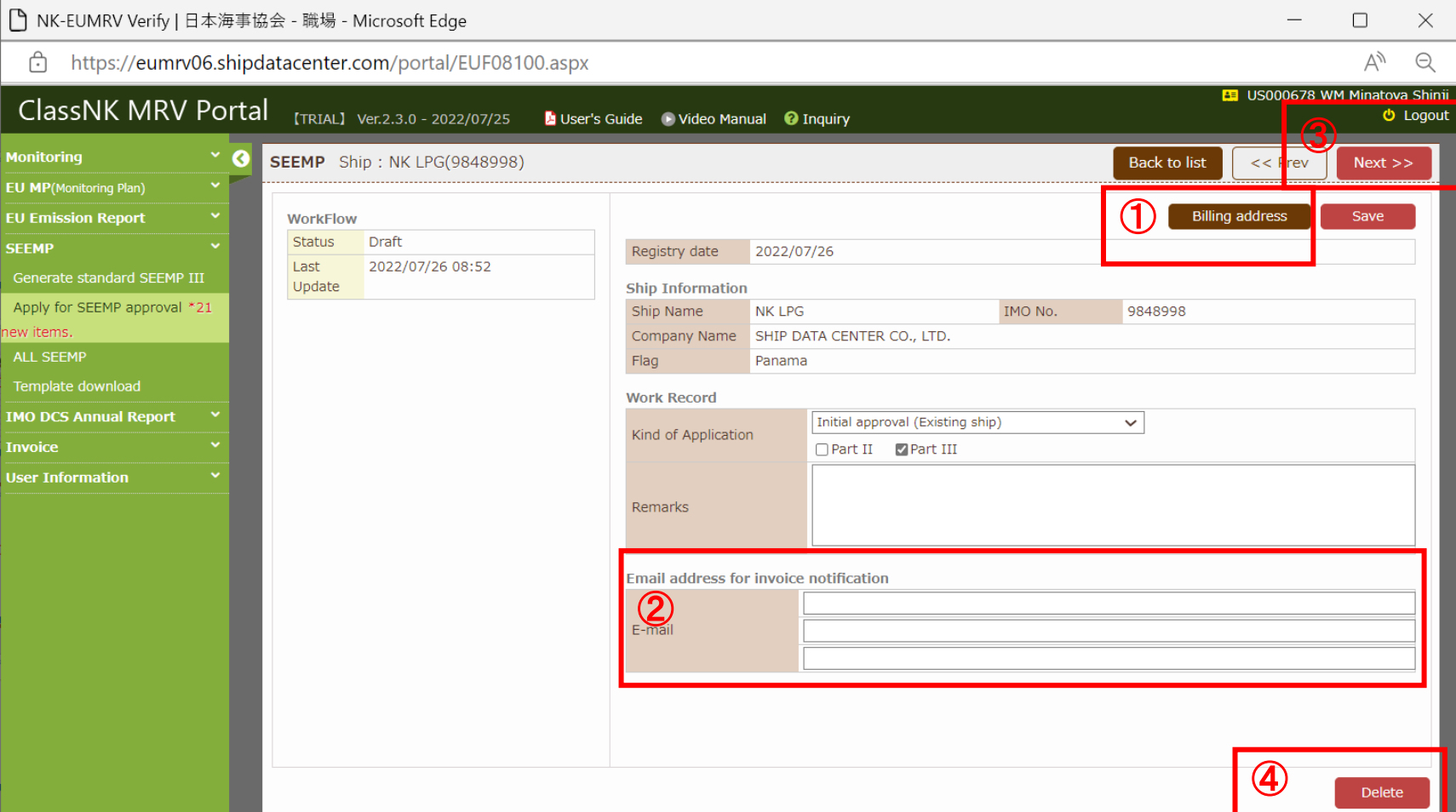

# **Procedure for submitting SEEMP Part II&III (4/7) ClassNK**

#### The next page shows the ship particular information.

① This is registered information on ClassNK MRV Portal.

 $\widehat{\mathbb{R}}$  Please go to  $\{N_{\text{le}}\}$ 

- ② Sea web and/or NKSHIPS database information is shown for reference.
- ③ Please select monitoring method of fuel consumption for SEEMP Part II.
- $\Phi$  The user can edit ship particular( $\Phi$ ) from "Ship detail" button.
- ⑤ If you'd like to prepare SEEMP Part III by using NK's standard template function, click "Part III information"(details from page 7). If you submit SEEMP Part III prepared using your own format, upload it referring to page 9.

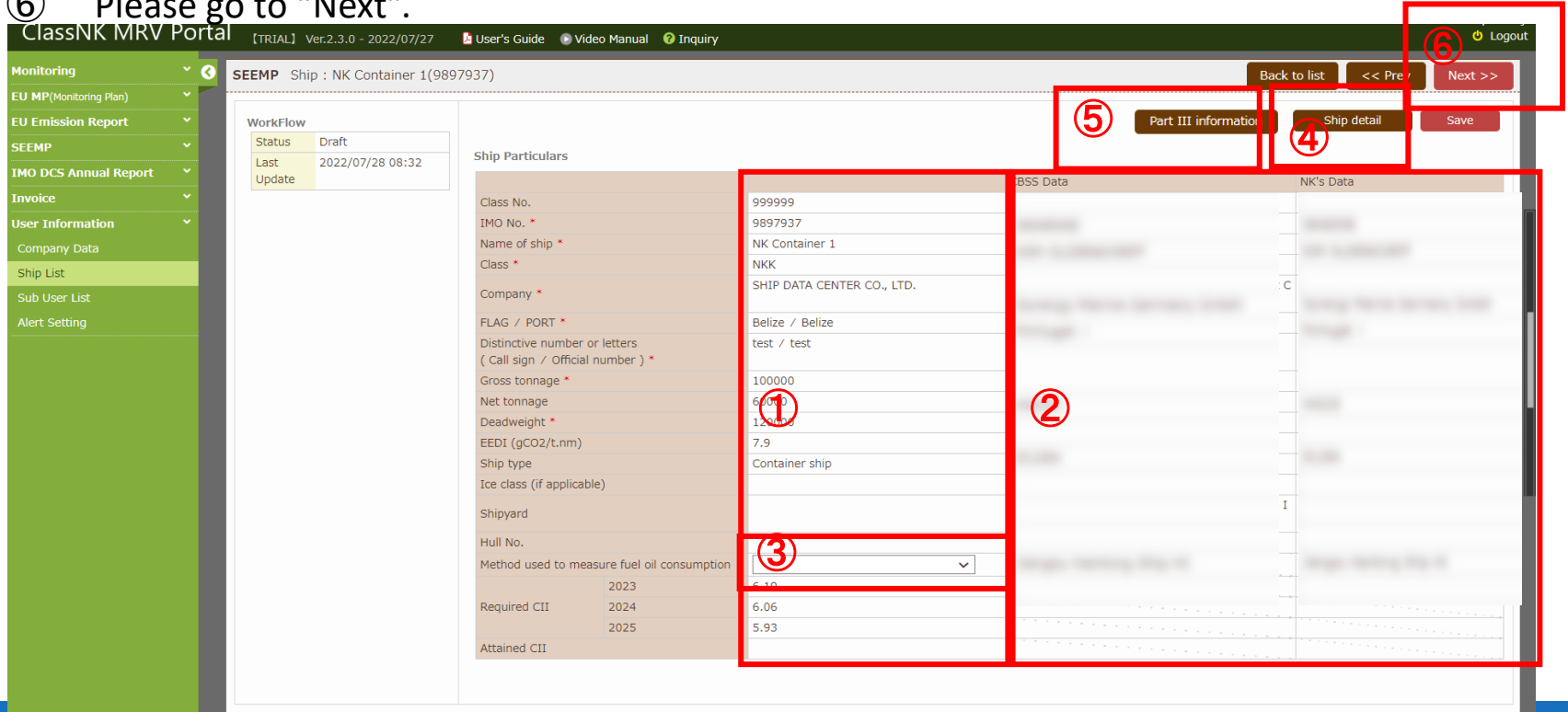

**6**

# **SEEMP Part III NK's standard template function(1)**

- Please input the department and personnel (or title) responsible.
- Please confirm the default entry of "Three-year implementation Plan". If not suitable, you can edit it by selecting "Edit" radio-box.
- ③ Please select suitable measures on "List of measures---". Please click "Add" when you want to select multiple measures.(You can select any measures. At least one is to be selected.)

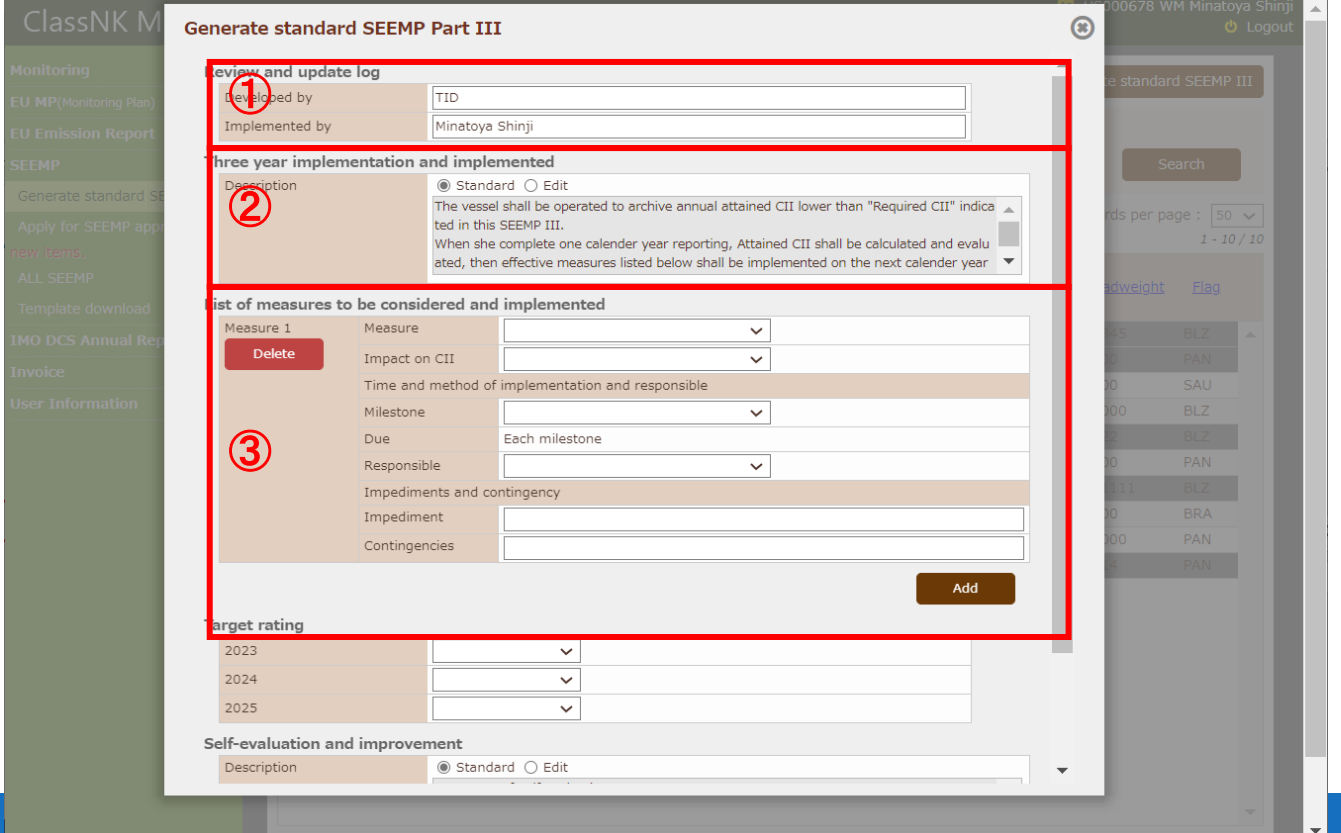

**ClassNK** 

## **SEEMP Part III NK's standard template function(2)**

- ① Please input "Target rating" for the next 3 years (A, B or C).
- ② Please check "Self Evaluation and improvement ". Where necessary please edit the sentence by selecting "Edit".
- $\circledS$  Please click "Save". After it's done, go to  $\circledS$  on page 6.

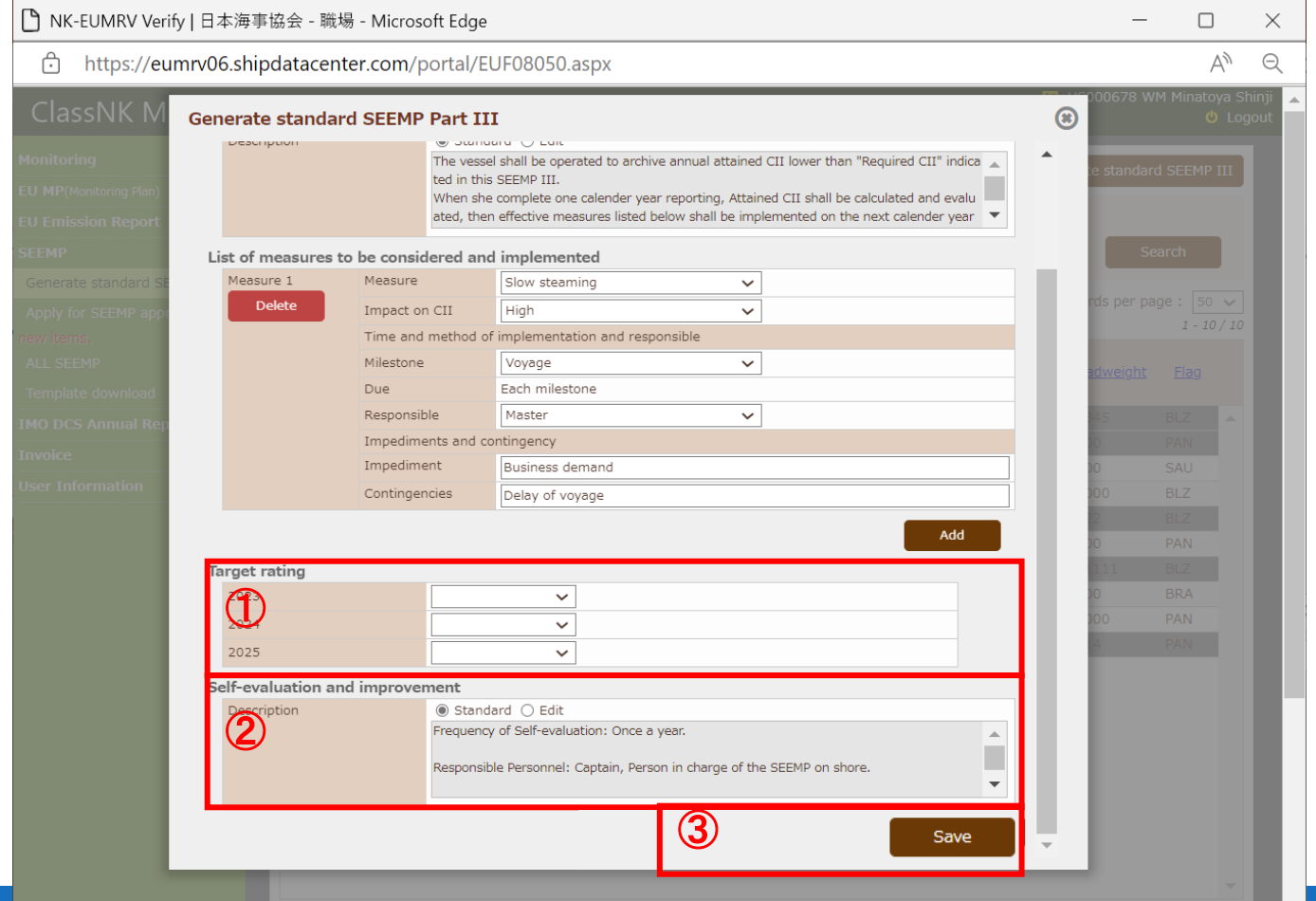

**ClassNK** 

# **Procedure for submitting SEEMP Part II&III (5/7) ClassNK**

This is the last page.

- Please upload your ship's SEEMP Part II.
- Click "Create SEEMP" then SEEMP Part III in PDF will be generated based on the description you have selected on page 7 and 8.
- If you have SEEMP Part III prepared using your own form, please do not click "Create SEEMP" and upload it into field③.
- After completing the above, click "Submit" button.

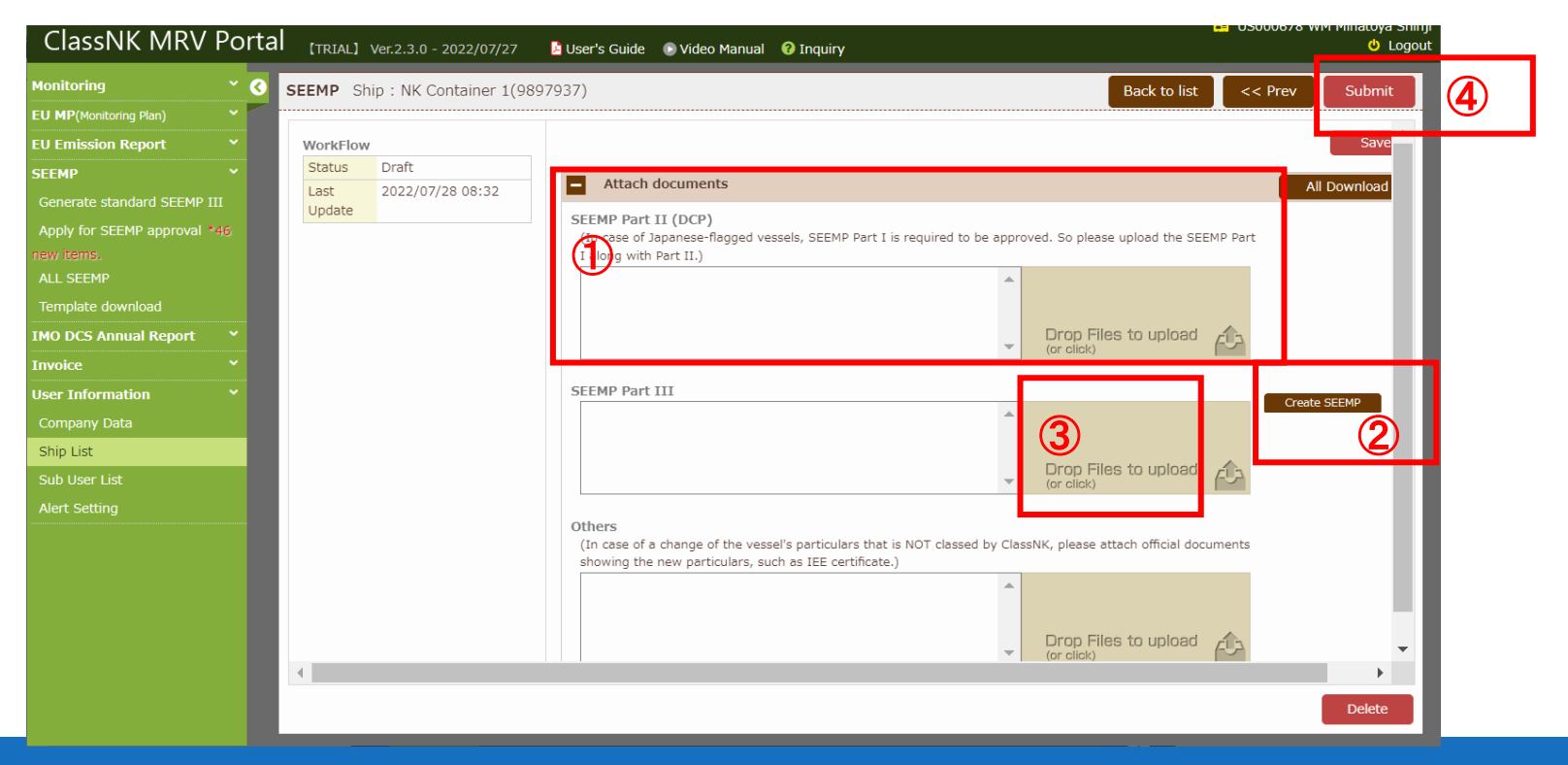

# **Procedure for submitting SEEMP Part II&III (6/7) ClassNK**

- ① The user will see an application form window.
	- Please tick the check box confirming the application declaration.
	- Please tick the check box confirming the billing address. If you need to correct it, please do it on this application window.

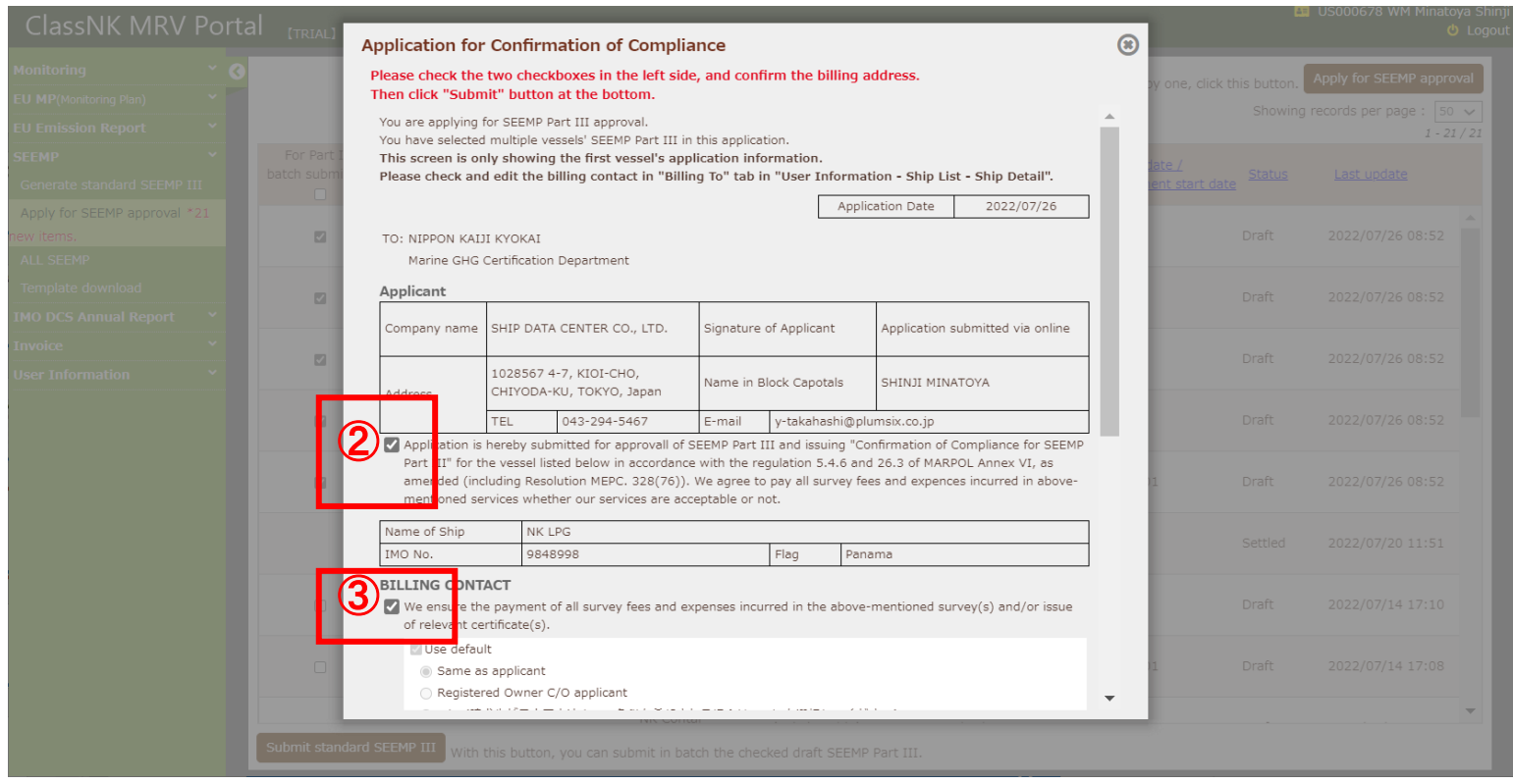

# **Procedure for submitting SEEMP Part II&III (7/7) ClassNK**

- Please scroll down.
- If a Purchase Order Number is required by your accounting department, please select "Applicable" and input the PO Number.
- Please click "submit".

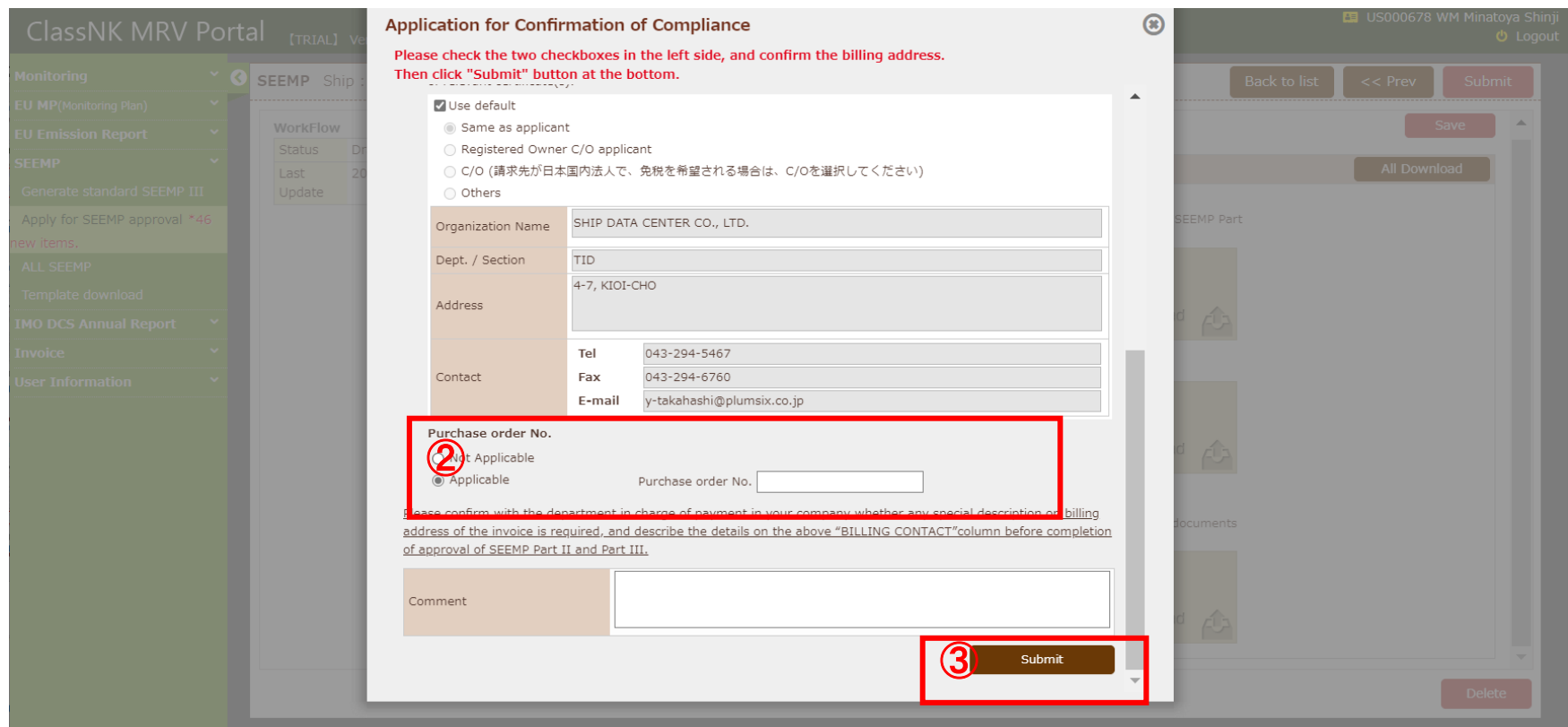

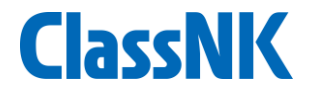

### **2. Approval status**

# **Status of approval process**

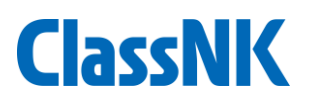

#### Each status of approval process is shown here

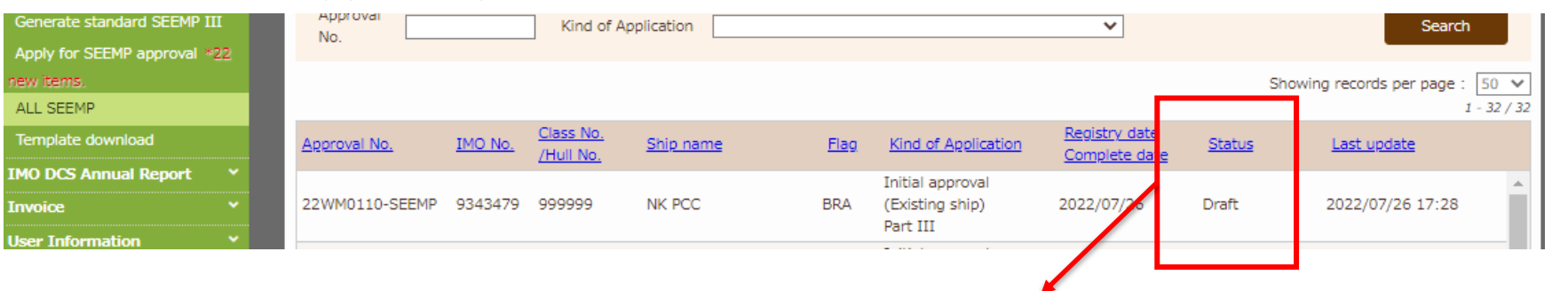

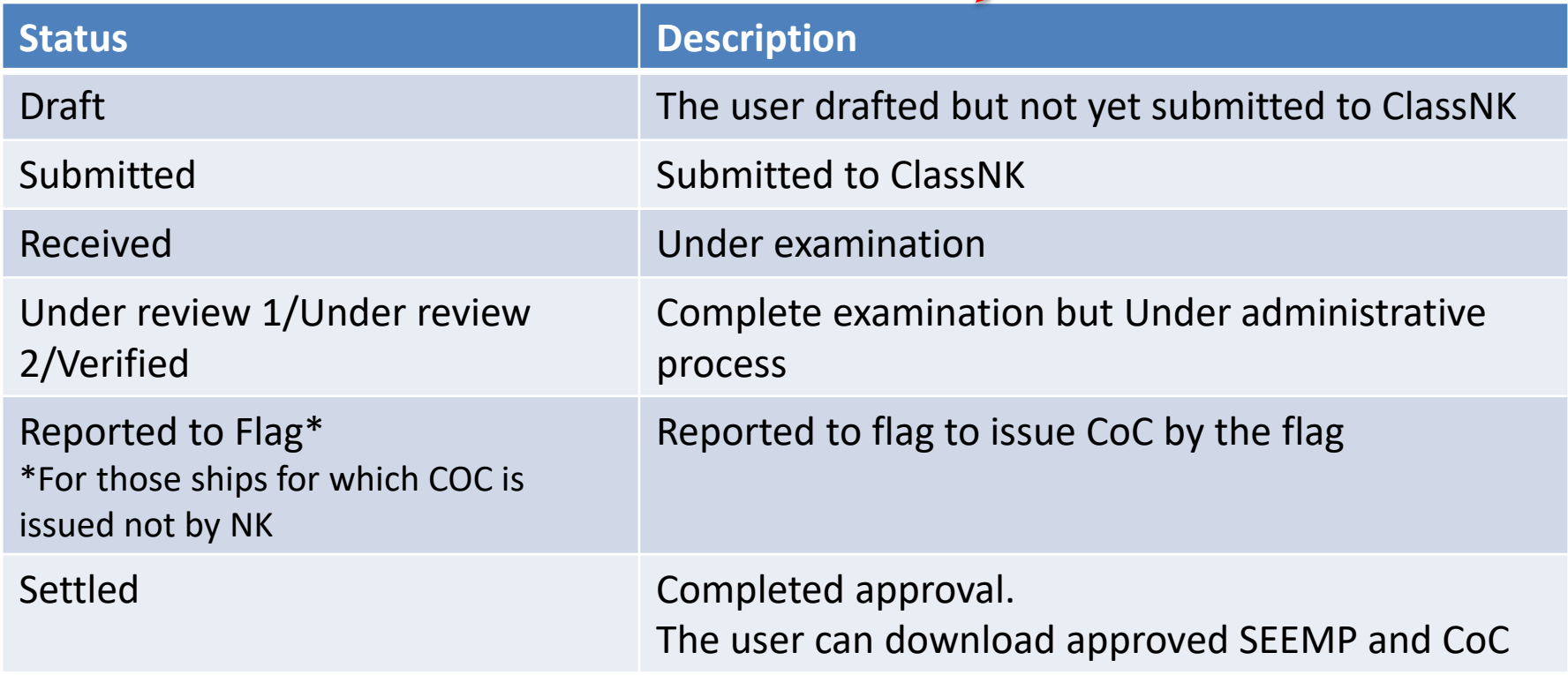

# **Comments from auditor**

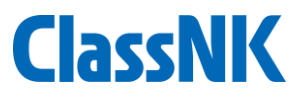

 $\bigcirc$  If the auditor sends comments on SEEMP under review, an email notification will be sent to you and an email mark will appear on "SEEMP – Apply for SEEMP approval" tab. Please click it and see the comments.

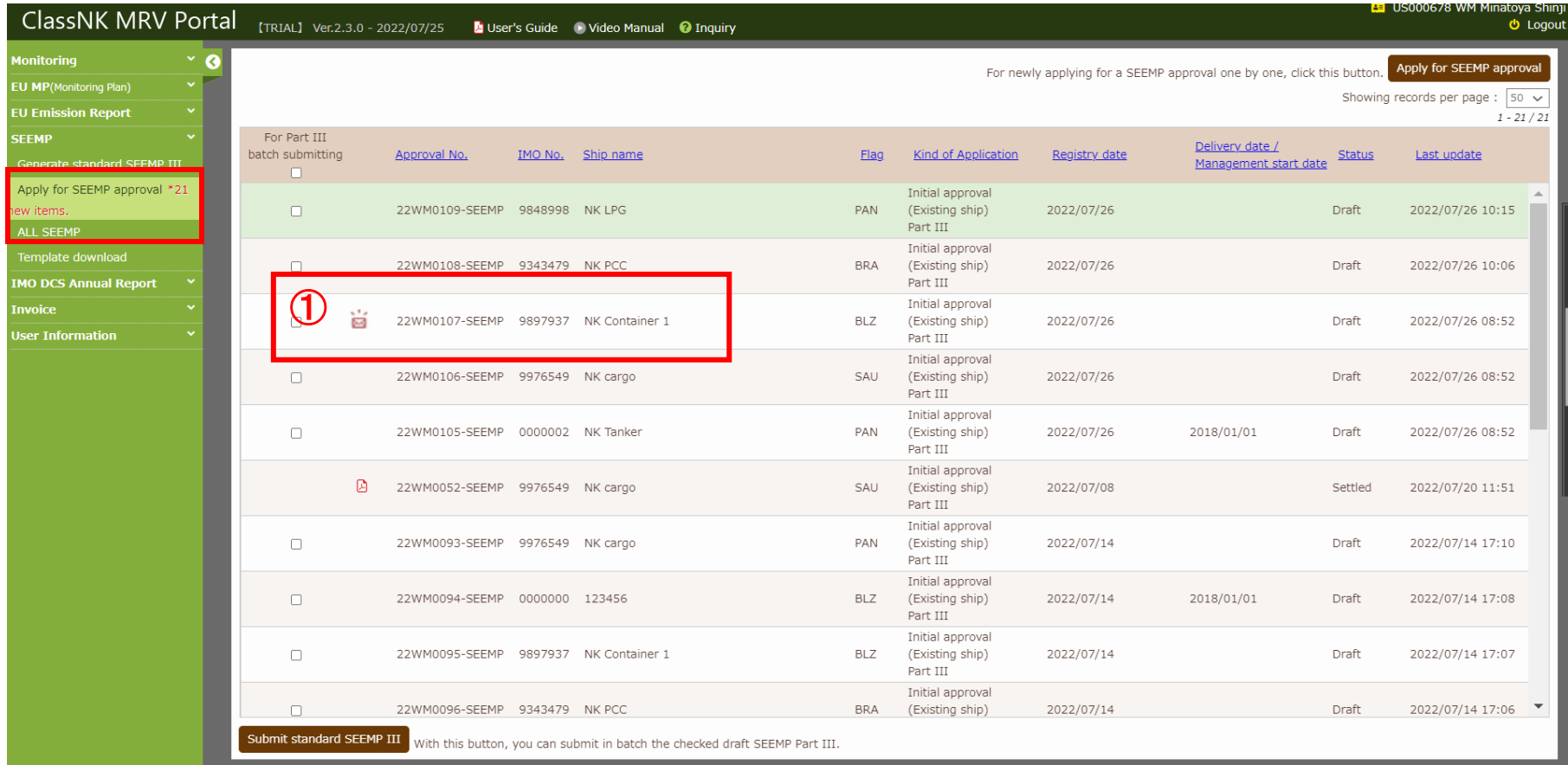

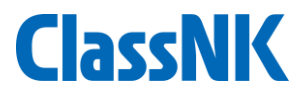

 $\bigcirc$  In "Message" tab, comments from the auditor will be shown. ② Enter your reply and click "Send" button. If you are asked for additional documents, upload them and click "Send".

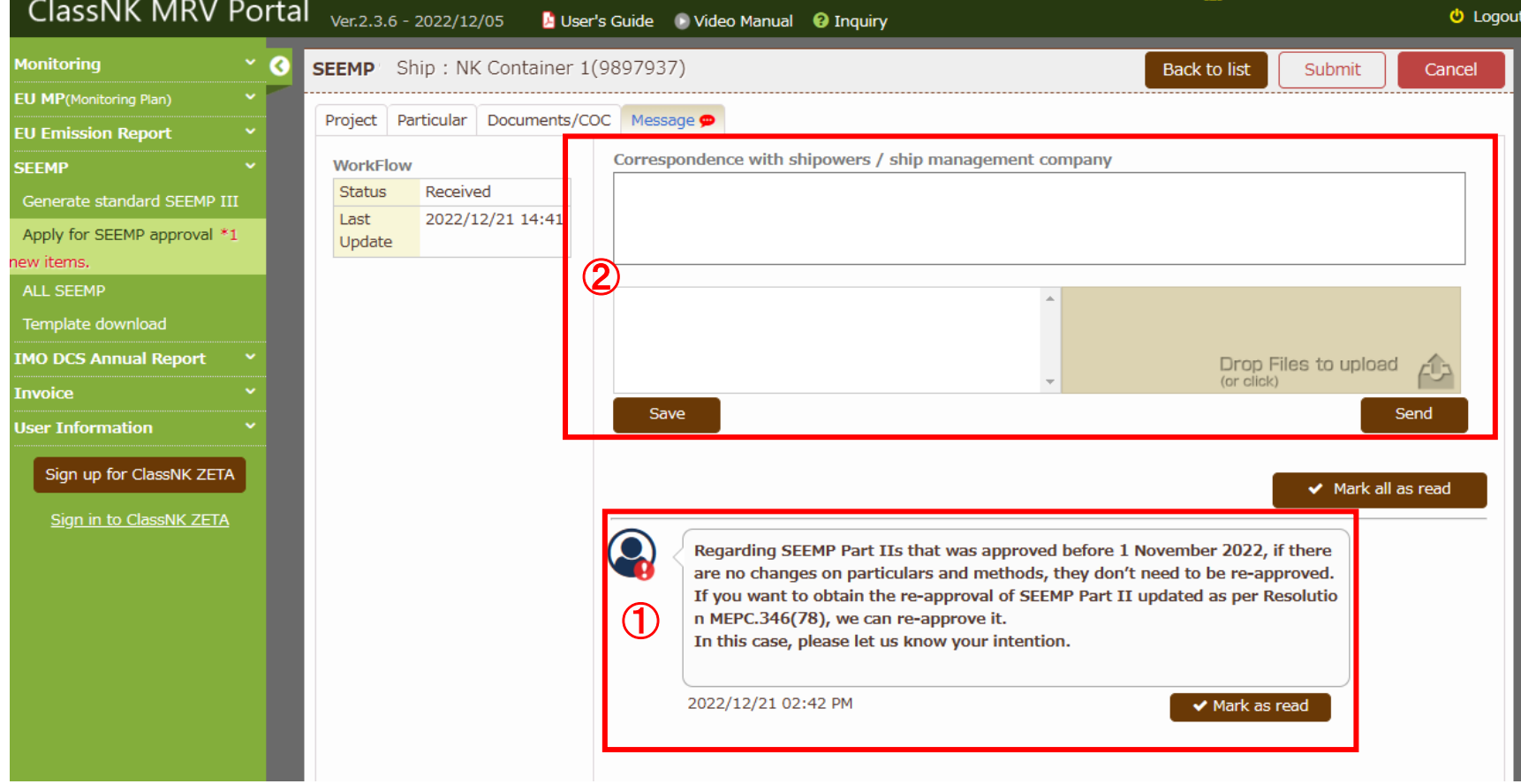

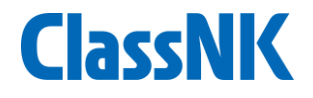

### **3. After approval**

# **After approval by ClassNK (1/4)**

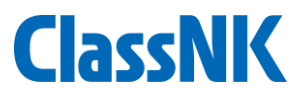

#### ① You will receive a notification email from ClassNK when approved ② Please click the approved SEEMP on "ALL SEEMP"

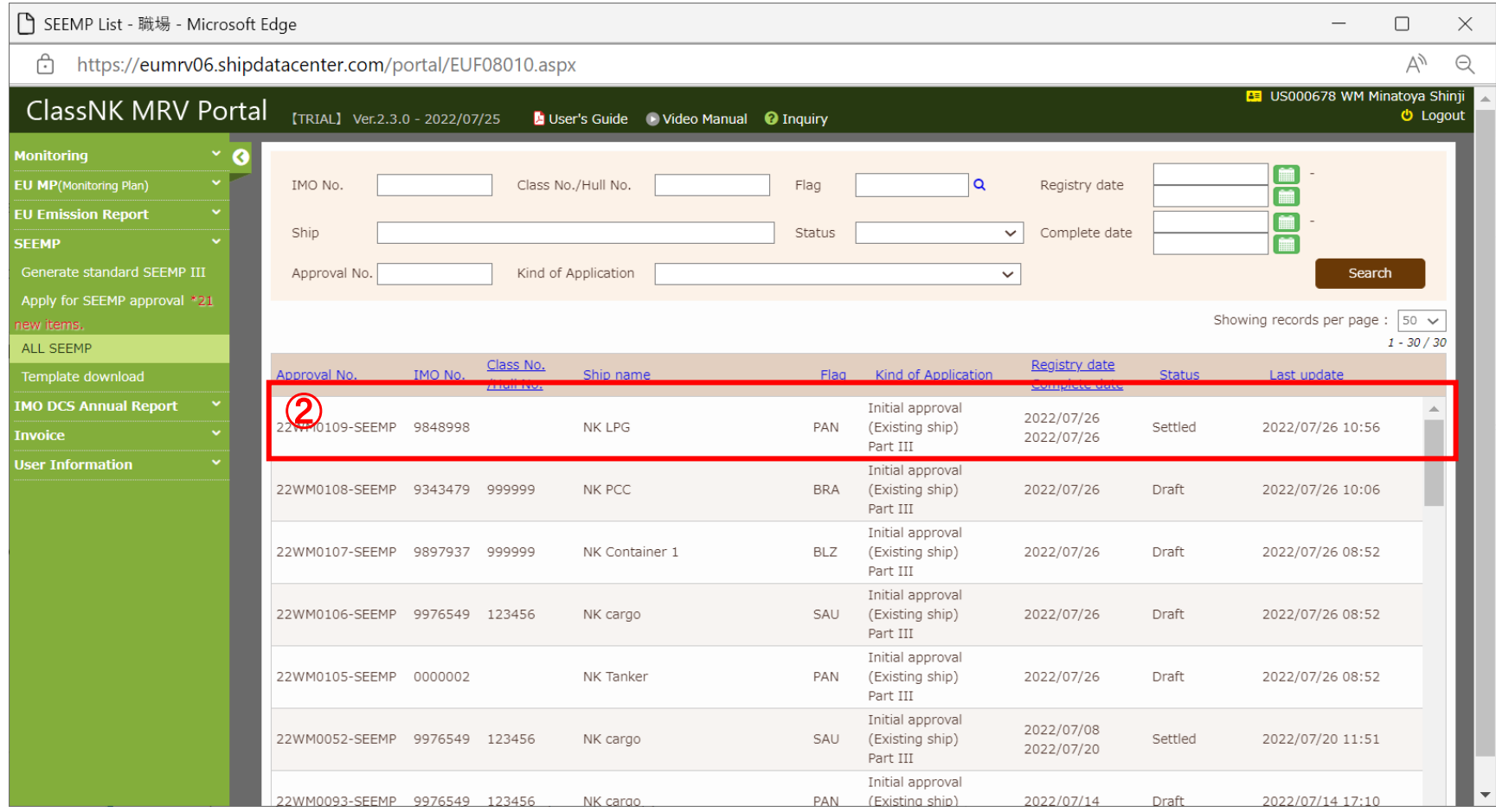

# **After approval by ClassNK (2/4)**

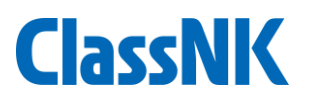

#### ① Please go to "Document/COC" tab

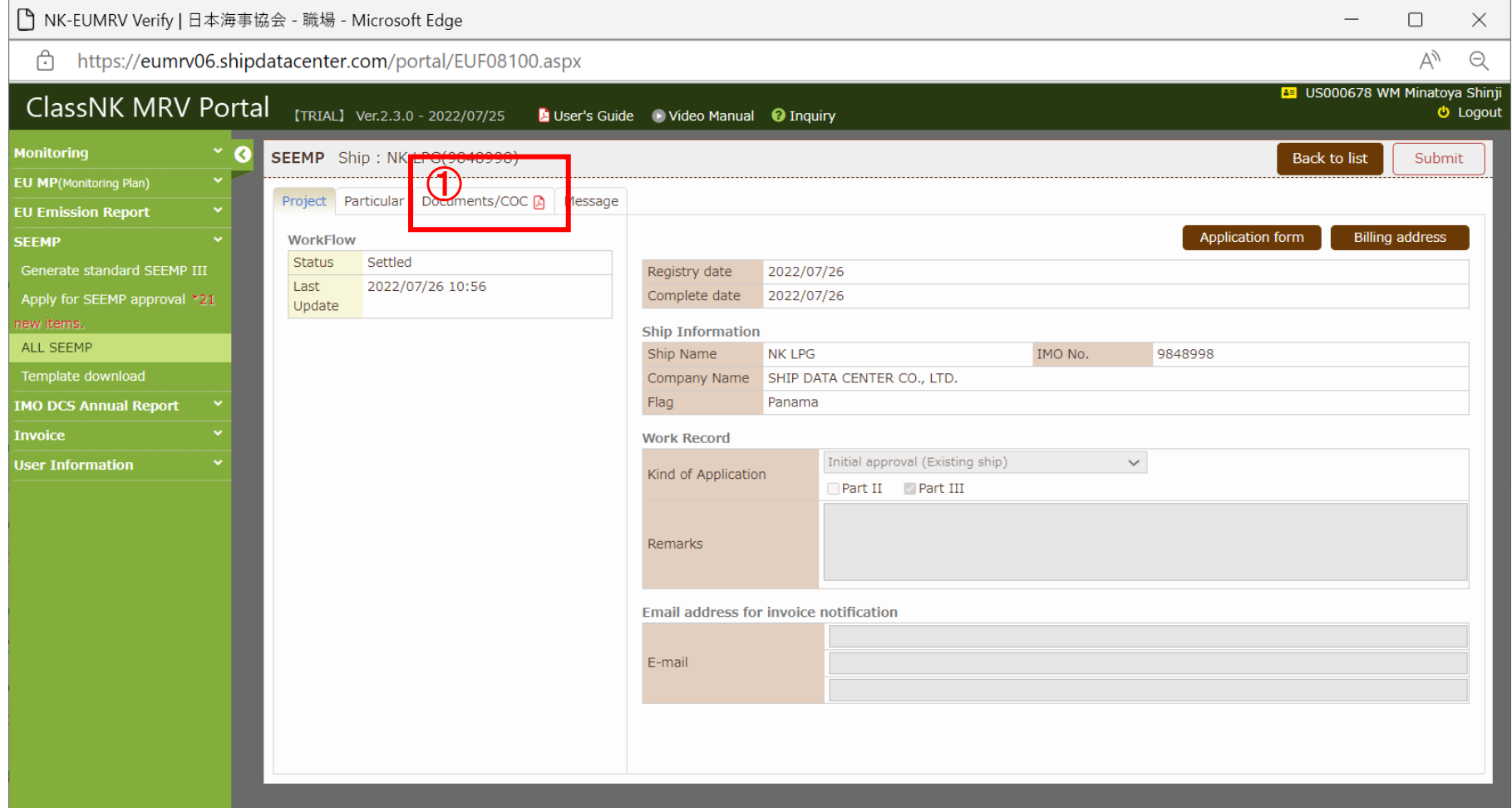

# **After approval by ClassNK (3/4)**

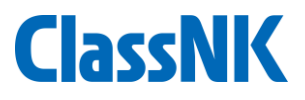

#### You can find the stamped SEEMP Part II and Part III and the COCs. Please download them.

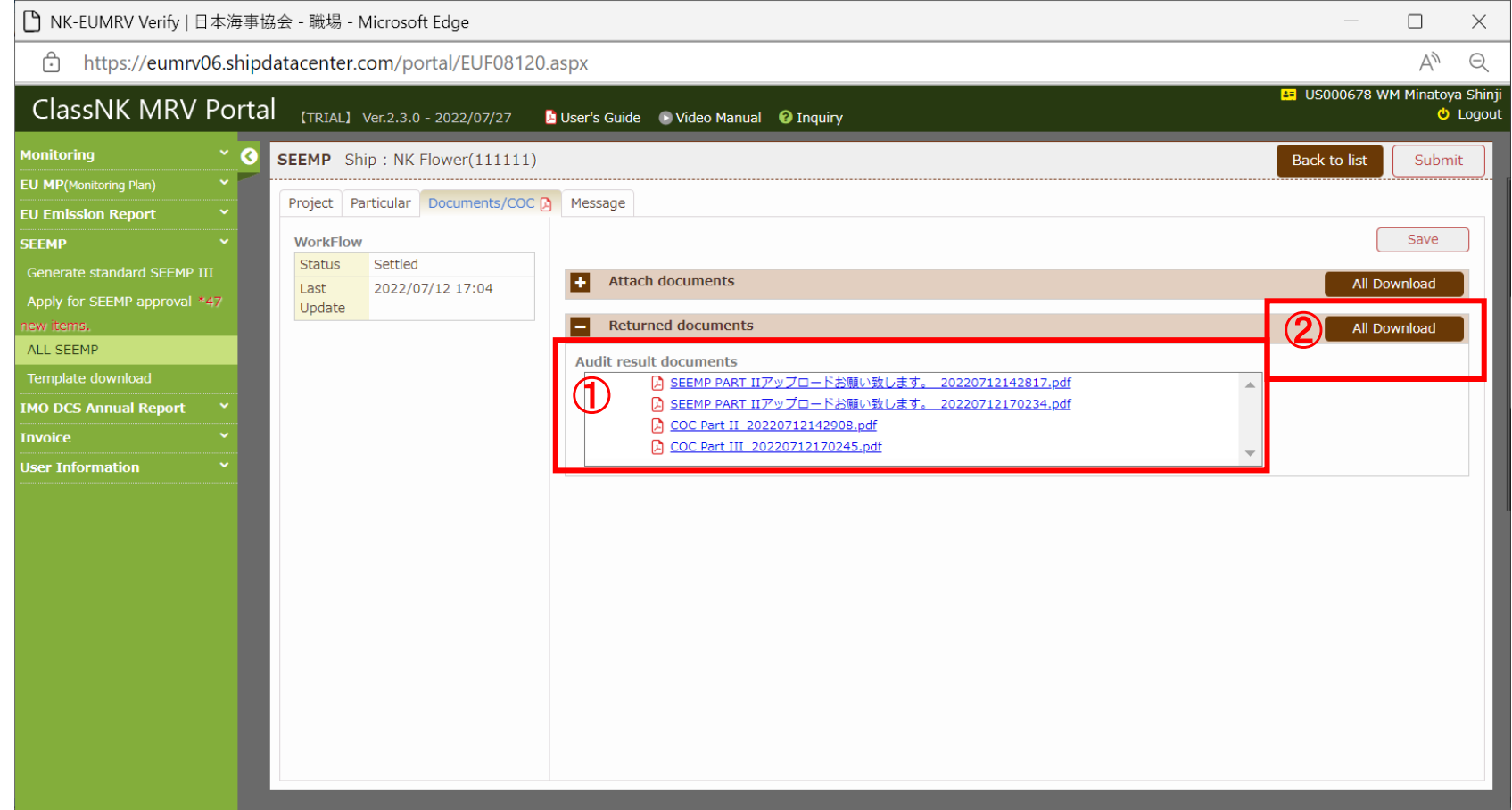

# **After approval by ClassNK (4/4)**

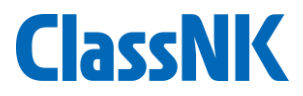

#### Please send the SEEMP Part II,III and the CoCs to the vessel and print/file them onboard

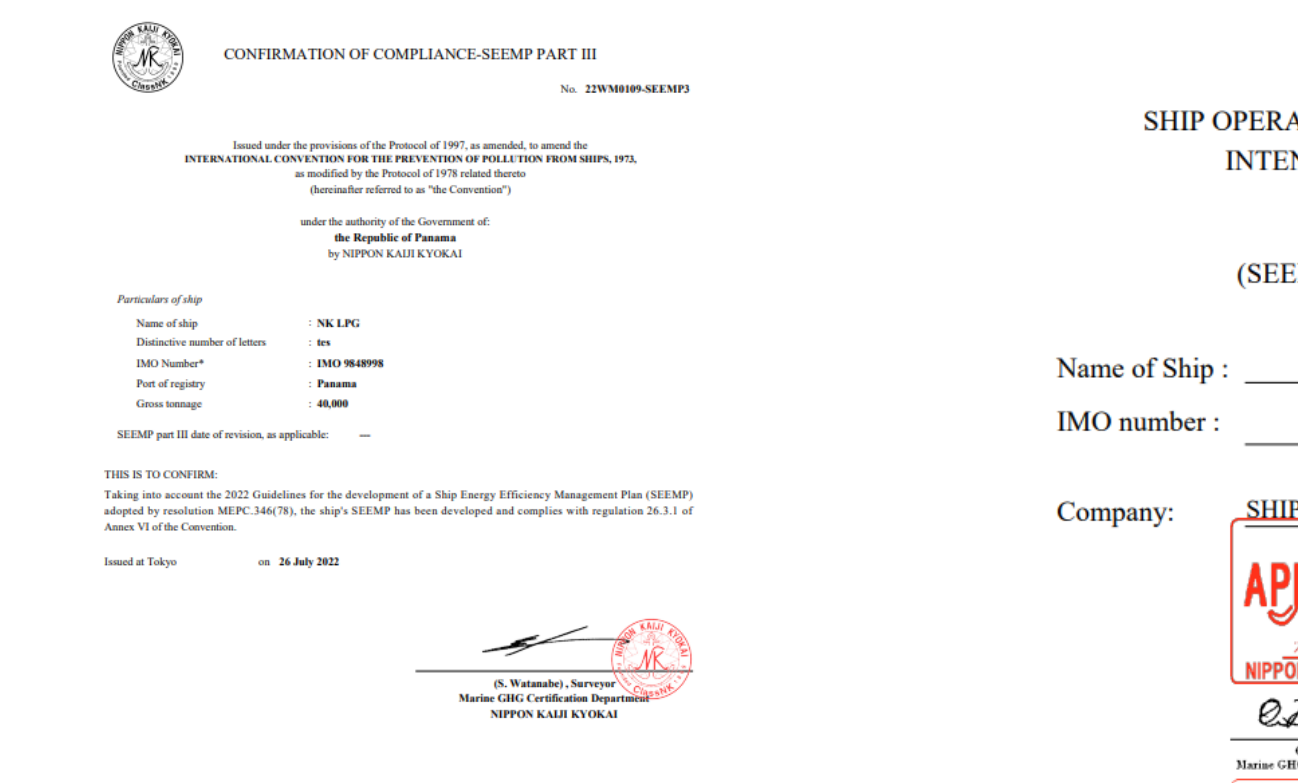

· In accordance with the IMO ship Identification Number Scheme, adopted by the Organization by resolution A 1117(30).

SEEMP Part III-COC

22.XX

#### **ATIONAL CARBON NSITY PLAN**

**EMP** Part III)

P DATA CENTER CO., LTD.

**NK LPG IMO 9848998** 

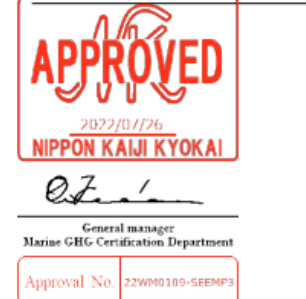

[NK] Verified that this document contains the items of information required by regulation 26.3 of MARPOL Annex VI

# (**appendix**)**Template download tab**

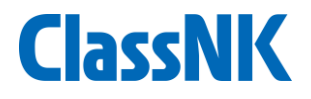

Regarding electronic files of SEEMP Part II(and Part III if necessary) that should be uploaded as per page 9, Excel templates of SEEMP Part II and/or Part III are available and can be downloaded on "SEEMP – Template download" tab.

Although Part III can be generated on the system as per page 7 and 8, if you'd like to describe the contents in more detail, please use one.

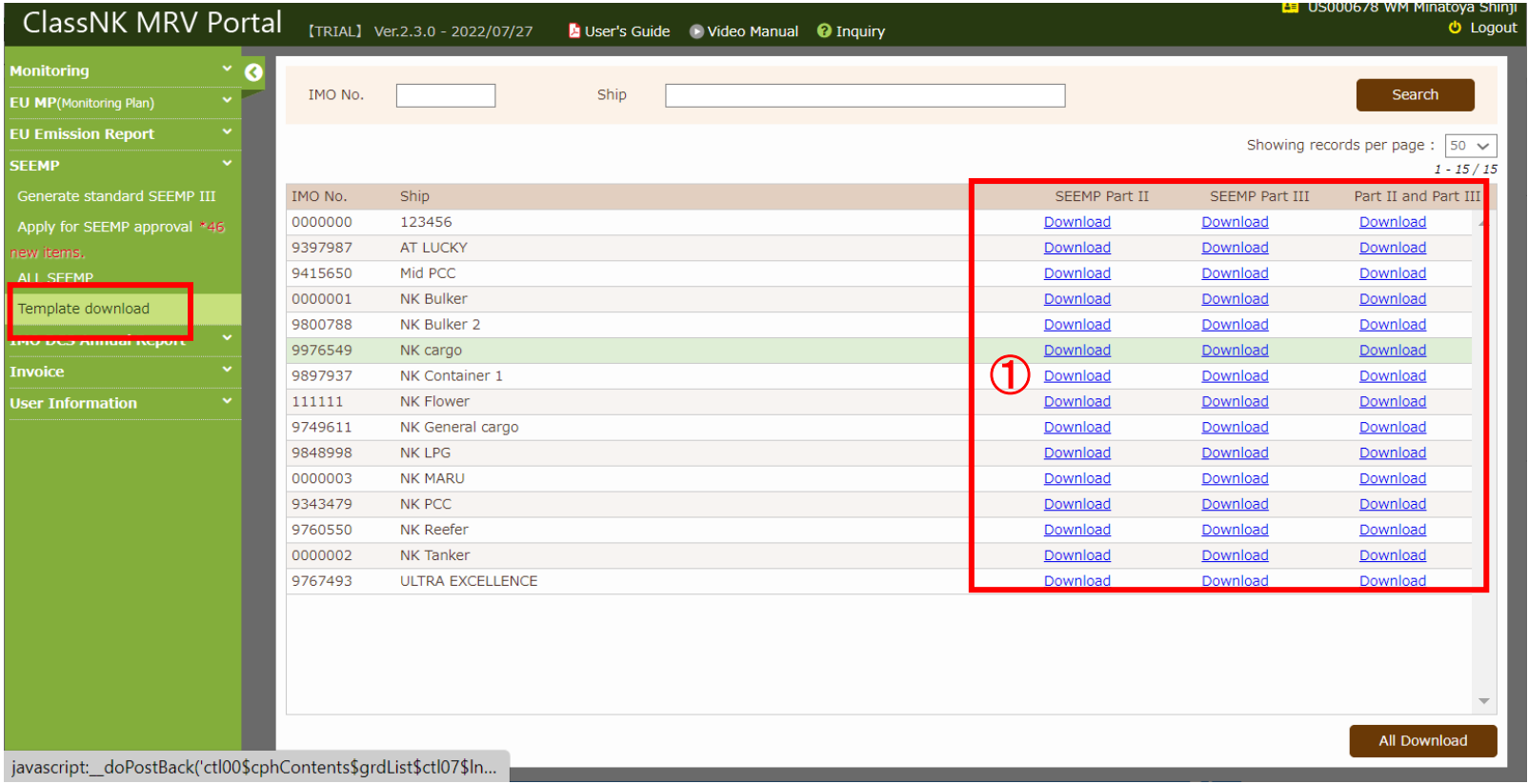

# (**appendix**)**Template download tab**

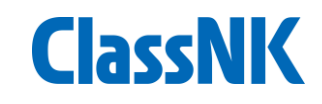

#### The templates in Excel format

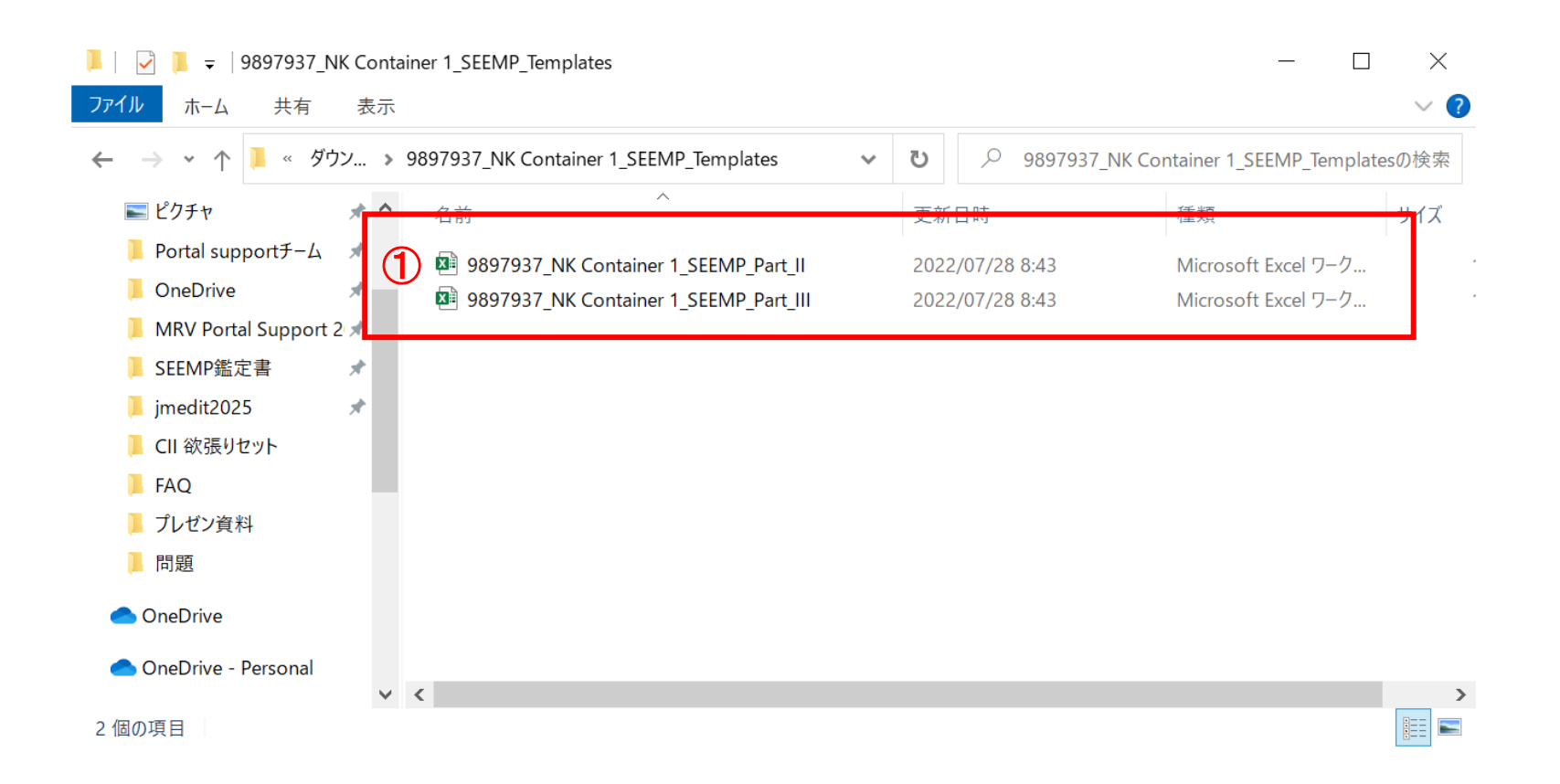

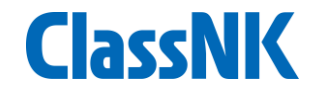

#### This is a SEEMP Part II template.

Most items are automatically filled using the particulars data registered on MRV Portal. Please check the input data and edit if necessary.

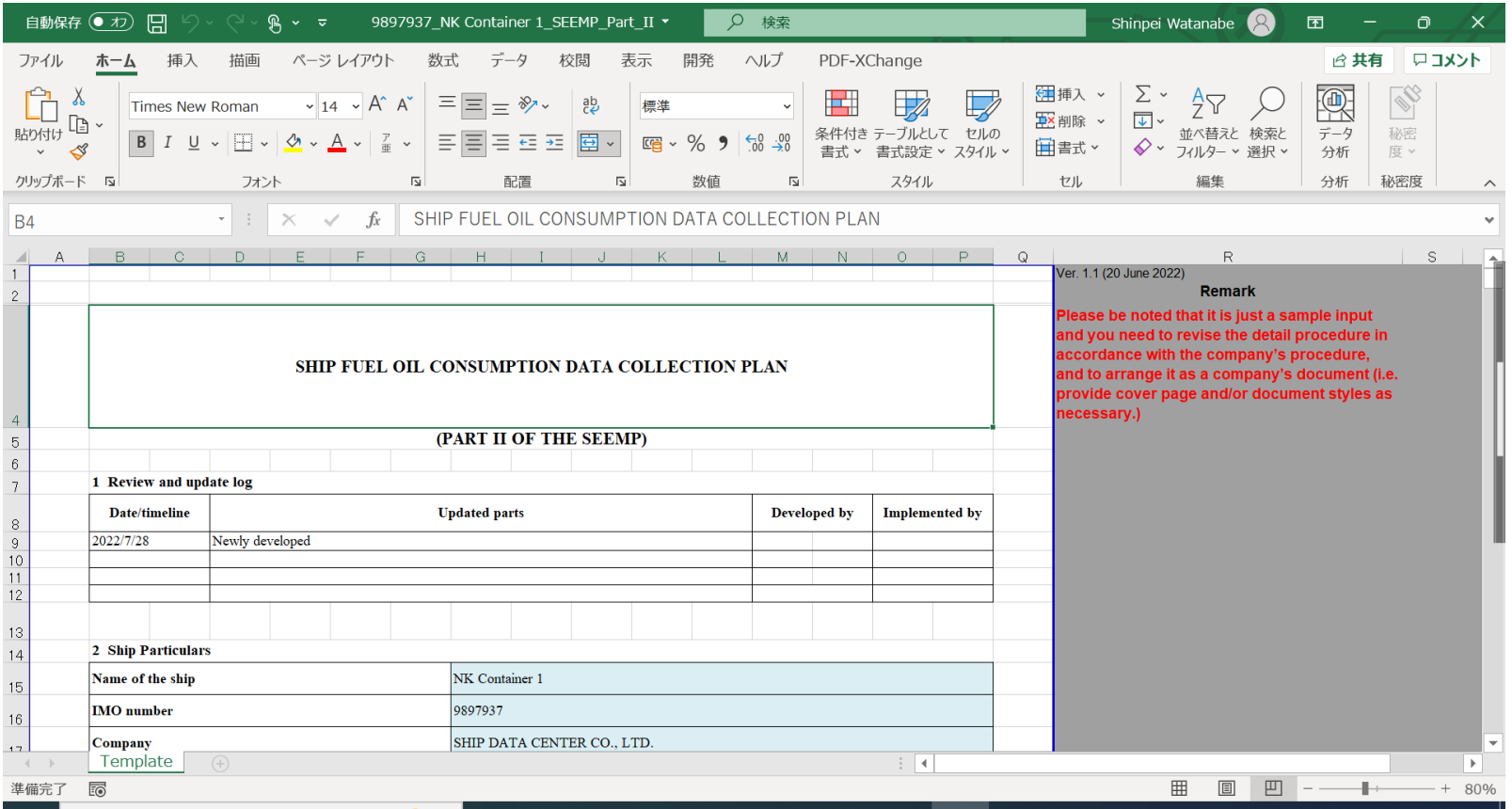

#### This is a SEEMP Part III template.

Please check the input data and input "Review and Update log", "List of measures" and "target rating". Also, confirm the remaining sections.

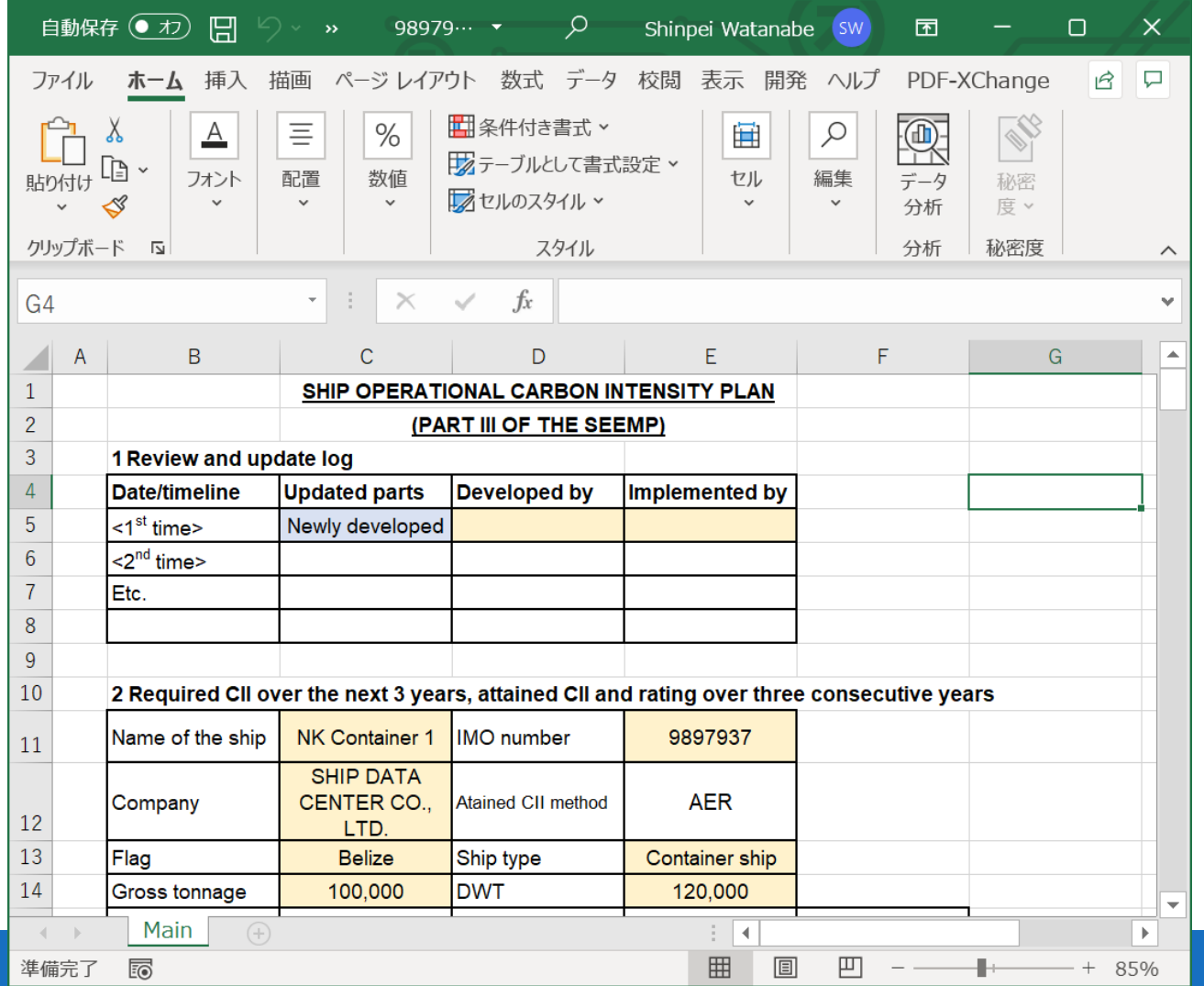

**ClassNK** 

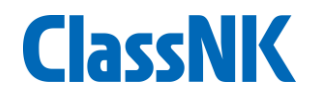

# Contact

# ClassNK Marine GHG Certification Dept. ClassNK MRV Portal Support Desk

# Tel: +81-3-5226-3025 e-mail: [mrvsupport@classnk.or.jp](mailto:dcs@classnk.or.jp)